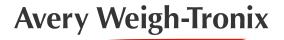

# RM310 for FLI-225 Option Module User Instructions

## 1 Configuring RM310 module from AWTX default settings

### 1.1 RM310 for FLI-225 LED Status

The RM310 when the FLI-225 indicator is powered on the module has a series of LED lights for basic status.

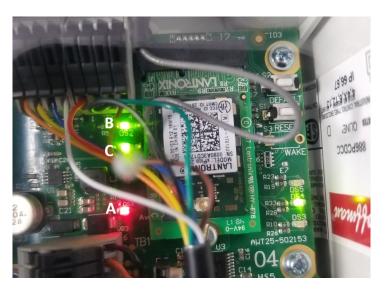

- A- Power LED (DS6)
- B- System LED (DS2). May blink on and off.
- C- Tunnel status LED(DS1). Will light up solid when a TCP connection is active.

### 1.2 Connecting to the Web Manager

The Web Manager is a web browser-based user interface where the wireless module's settings can be modified.

- 1. Power on the FLI-225 indicator with the RM310 Module installed. The RM310 is powered by the FLI-225 COM port.
- 2. Connect to the wireless network created by the module. The password is case-sensitive.
- 2a. SSID: AwtxAP S
- 2b. Password: SCALES1971
- 2c. Note: If the DEFAULT button is pressed for 6 seconds the module will be factory reset. The SSID will be reset to xPico240\_XXXXXX where XXXXXX refers to the last 6 digits of the serial number printed on the module. Refer to the Appendix for manually configuring the module after a factory reset.
- 3. In a web browser, go to **192.168.0.1**. This is the default IP address for the module's access point (AP) connection. This will take you to a login page that is hosted by the module. These are the default credentials to log in (both are case sensitive):

- 3a. Username = admin
- 3b. Password = PASSWORD

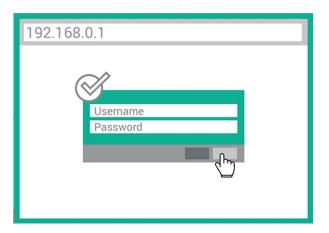

4. The webpage interface for RM310 will be displayed. Example is shown below:

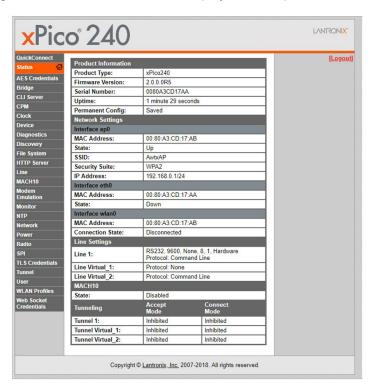

### 1.3 Changing the login credentials

The user login is required in order to change settings on the module once you have connected to its ap0 network (as done in step 2 above). The credentials can be modified by following these steps:

- 1. Once logged in, click User to add/edit privileges and change passwords for gaining access to the module.
- 2. By default, there is a user called admin. This user profile can be edited by clicking on it in the User menu.

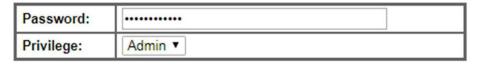

- To add a new user, click in the text box Create new User and type in a name for the user.
  Click Submit to create it.
- 4. Once a new user has been created, you can click on the user name. In this menu you can set the password for the user and set the user privileges. The different privileges are explained in the upper right portion of the web page. Click **Submit** to apply any changes.

### 1.4 Creating a WLAN profile

Creating a WLAN profile provides the module the information it needs to connect to a wireless network. This includes the network name (SSID/ESSID), passphrase, and security/encryption settings.

- 1. Click on WLAN Profiles. This will show a list of any existing WLAN profiles. To edit an existing profile, click on its name in the list.
- 2. To create a new profile, click in the text box labeled Create new WLAN Profile and type in a name for the profile. Click **Submit** to create the profile. To edit the newly created profile, click on its name in the list.

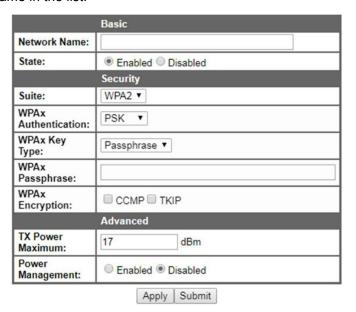

- 3. The *Network Name* is the SSID/ESSID of the wireless network. This is case sensitive.
- 4. If using WEP, the WEP Key Size:
  - 40 is 64-bit
  - 104 is 128-bit.
- 5. For WEP key, the key is **HEX value**.
  - 40 is 10-digit HEX key
  - 104 is 26-digit HEX key

# Please consult with IT support to obtain the HEX value for the WEP wireless network.

- 6. When entering in the WPA/WPA2 **Passphrase**, remember that this is case sensitive.
- 7. Remaining options leave as default unless instructed by support or IT to modify.
- 8. When finished making changes to the profile, click **Submit**.

### 1.5 Changing the ap0 SSID/Passphrase

The SSID and Password can be changed for the module access point.

- Click on Network. Then click on ap0.
- 2. Click on *Link*. Then click on *Configuration*.
- 3. In the SSID and Passphrase fields, enter the desired SSID and passphrase, respectively.

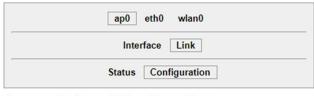

### Access Point ap0 Configuration

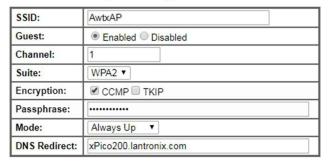

- 4. Click **Submit** to apply any changes.
- 5. If the end user has more than five modules in operating vicinity, please disable the ap0 after the RM310 is confirmed connected to the wireless network. Leaving the ap0 operating with multiple RM310 modules can cause wireless network disruptions.

### 1.6 Testing RM310 on FLI-225

Once RM310 has been configured for the local wireless network, to validate the settings are correct and module is functioning on the wireless network. The webpage can be used to determine the IP address of the wlan interface when set to DHCP.

- 1. Power on the FLI-225
- 2. On a PC or mobile device, connect to ap0 (SSID/ESSID: AwtxAP\_S) if enabled. If this is not an option, please consult with person responsible for managing the wireless network to determine the IP address of the RM310 module.
- 3. When connected to the ap0, open a web browser and browse to http://192.168.0.1 \*Default IP address of the interface ap0.
- 4. If static IP address set to the wlan, connect to the same wireless network as the wlan, open a web browser and browse to *http://static ip address*. If you are presented with the user login prompt, the test was successful.
- 5. Close web browser.
- 6. Log in with the user account **admin** with the password **PASSWORD**
- 7. At the main page it will be on **Status**. If the wlan0 is correctly setup, it will auto connect.

8. Please note the *Connection State*, if this is connected the RM310 is successfully connected to the wireless network.

| Interface wlan0      |                               |
|----------------------|-------------------------------|
| MAC Address:         | 00:80:A3:CD:17:B1             |
| Connection State:    | Connected                     |
| Active WLAN Profile: |                               |
| IP Address:          | 192.168.1.142/24              |
| Default Gateway:     | 192.168.1.1                   |
| Hostname:            |                               |
| Primary DNS:         | 192.168.1.1                   |
| Secondary DNS:       | 0.0.0.0                       |
| Line Settings        |                               |
| Line 1:              | RS232, 9600, None, 8, 1, None |

9. Close the web browser.

### 1.7 Resetting RM310 to factory defaults

The module can be reset to factory defaults. This option should only be performed if misconfiguration or factory recommended.

- 1. Remove the cover from the RM310 to access the **Default** button.
- 2. With the indicator powered on, press and hold the **Default** button for 6 seconds. Release once the DS2 LED starts to blink.
- 3. Reinstall the cover to the RM310 module.
- 4. Please refer to the Appendix section to complete the manual setup of the module.

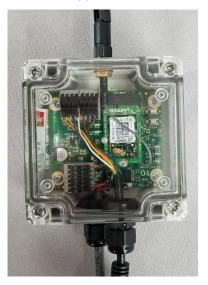

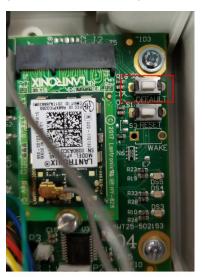

# 2 Appendix - Configuring the RM310 module after a factory reset

# 2.1 Connecting to the Web Manager

Power on the indicator with the RM310 module installed.

2. Connect to the wireless network created by the xPico using the unique xPico 240 SSID. The SSID format is

**xPico240\_XXXXXX** where **XXXXXX** refers to the last 6 digits of the serial number printed on the module.

The default SSID passphrase is PASSWORD

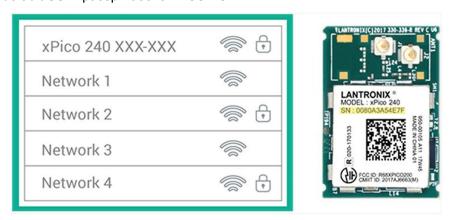

- 3. In a web browser, go to **192.168.0.1**. This is the default IP address when the module is an access point (AP). This will take you to a login page that is hosted by the module. These are the default credentials to log in (both are case sensitive):
  - Username = admin
  - Password = PASSWORD

### 2.2 ap0 Settings

Refer to Changing the ap0 SSID/Passphrase on page 4.

### 2.3 wlan0 Settings

- 1. In the Web Manager, go to the Network menu and click on wlan0.
- 2. Click on Link.
- 3. Click on Configuration.
- 4. In the DHCP Client field, set it to *Enabled*.
- 5. Click **Submit** to apply changes.

### 2.4 Mach10 Settings

- 1. In the Web Manager, go to the MACH10 menu and make sure **Device** is selected. Click on **Configuration**.
- 2. Set State to Disabled.
- 3. Click **Submit** to apply changes.

### 2.5 RS232 Tunnel Settings

1. In the Web Manager, go to the Line menu. Click on *Configuration*.

- 1a. Set Protocol to *Tunnel*.
- 1b. Click Submit to apply changes
- 2. In the Web Manager, go to the Tunnel menu. Click on Accept.
- 2a. Set Local Port to 10001
- 2b. Click **Submit** to apply changes

### 2.6 CPM settings

- 1. In the Web Manager, go to the CPM menu. Click on *Roles*.
- 2. Click on Configuration.
- 3. Click Edit next to Role WLAN Active.
- 4. Set CP to 9.
- 5. Set State to **Enabled**.
- 6. Set Assert to High.
- 7. Set Mode to Push-Pull.
- 8. Click **Submit** to apply changes.

Avery Weigh-Tronix is a trademark of the Illinois Tool Works group of companies whose ultimate parent company is Illinois Tool Works Inc ("Illinois Tool Works"). Copyright © 2019 Illinois Tool Works. All rights reserved.

No part of this publication may be reproduced by making a facsimile copy, by the making of a copy in three dimensions of a two-dimensional work and the making of a copy in two dimensions of a three-dimensional work, stored in any medium by electronic means, or transmitted in any form or by any means, including electronic, mechanical, broadcasting, recording or otherwise without the prior written consent of the copyright owner, under license, or as permitted by law.

This publication was correct at the time of going to print, however Avery Weigh-Tronix reserves the right to alter without notice the specification, design, price or conditions of supply of any product or service at any time.

# **Avery Weigh-Tronix**

### **Avery Weigh-Tronix USA**

1000 Armstrong Dr. Fairmont MN 56031 USA

Tel: 507-238-4461 Fax: 507-238-4195

Email: usinfo@awtxglobal.com www.averyweigh-tronix.com

#### **Avery Weigh-Tronix UK**

Foundry Lane, Smethwick, West Midlands, England B66 2LP

Tel: +44 (0) 8453 66 77 88 Fax: +44 (0)121 224 8183 Email: info@awtxglobal.com www.averyweigh-tronix.com <sub>7</sub>